#### 10 土量計算で見える

# 10 Point

### **土量計算で見える**

点群同士はもちちん、現況と設計データから、メッシュ法や三角網で土量を算出し比較することがで きます。計算方法は利用シーンに合わせて選択しましょう。メッシュによる比較は標準機能ですが、 土量計算にはメッシュ土量計算オプションが必要になります。(定価(税抜き):30 万円)

## **10-1 メッシュ比較(標準機能)**

『土量計算オプションは購入していないけど、進捗を確認することはできるの?』 2つの点群データを読み込み、メッシュを 作成することで、形状の変化を視覚化し比較、確認することができます。 [メッシュ/土量計算] タブより、 [メッシュ比較 -比較]を選択。2つの点群を基準面と比較面に設定。作成方法、格子サイズを指定し領域を選択。

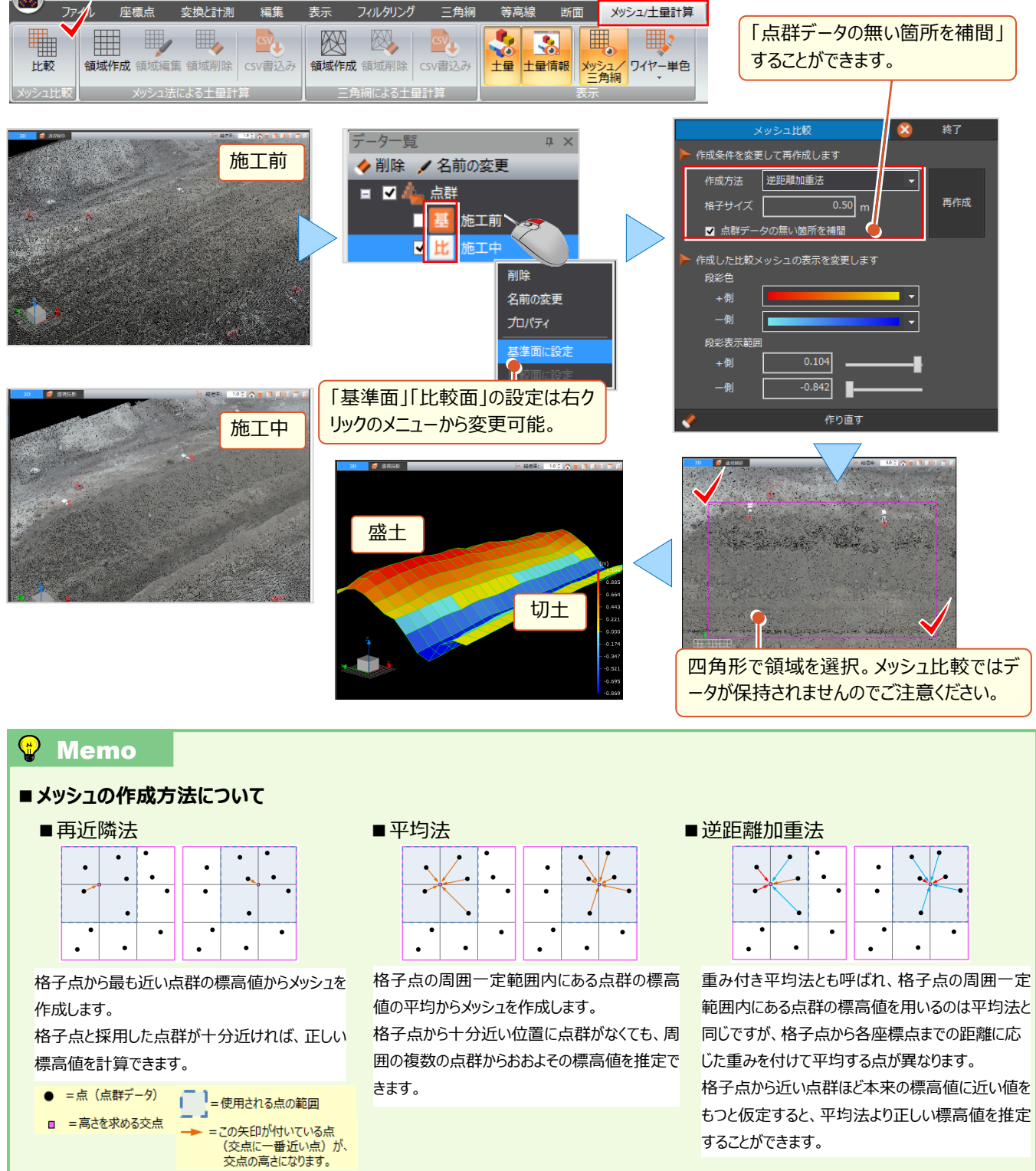

## 10-2 土量計算 (オプション機能) SALETIS <sup>3次元点群処理ソフト(TREND-POINT)を用いた<br>■ A SALE TREND-POINT)を用いた<br>■ A SALE TREND A SALE TREND A SALE TREND A SALE TREND A SALE TREND A SALE TREND A SALE TREND A SALE TREND A SA</sup>

施工土量計測システム 【登録番号】KK-150058-VE **NETIS 登録技術**

『土量計算できるって聞いたけど、計算結果って出力できるの?進捗確認用に書類として残したいんだよね。』 土量は、「メッシュ法」と「三角網」により算出し、計算結果は[CSV 書込み]することが可能です。複数の計算方法から 利用シーンに合わせて適切な方法を選択しましょう。

#### ■ **メッシュ法による土量計算**

[メッシュ/土量計算]タブより[メッシュ法による土量計算-領域作成]を選択。作成条件を設定し、領域を指定し ます。領域選択後、[作成]をクリック。計算結果は ◆ [表示設定の表示/非表示] より、 [計算法] [切盛色] [完了確認]の設定が可能です。

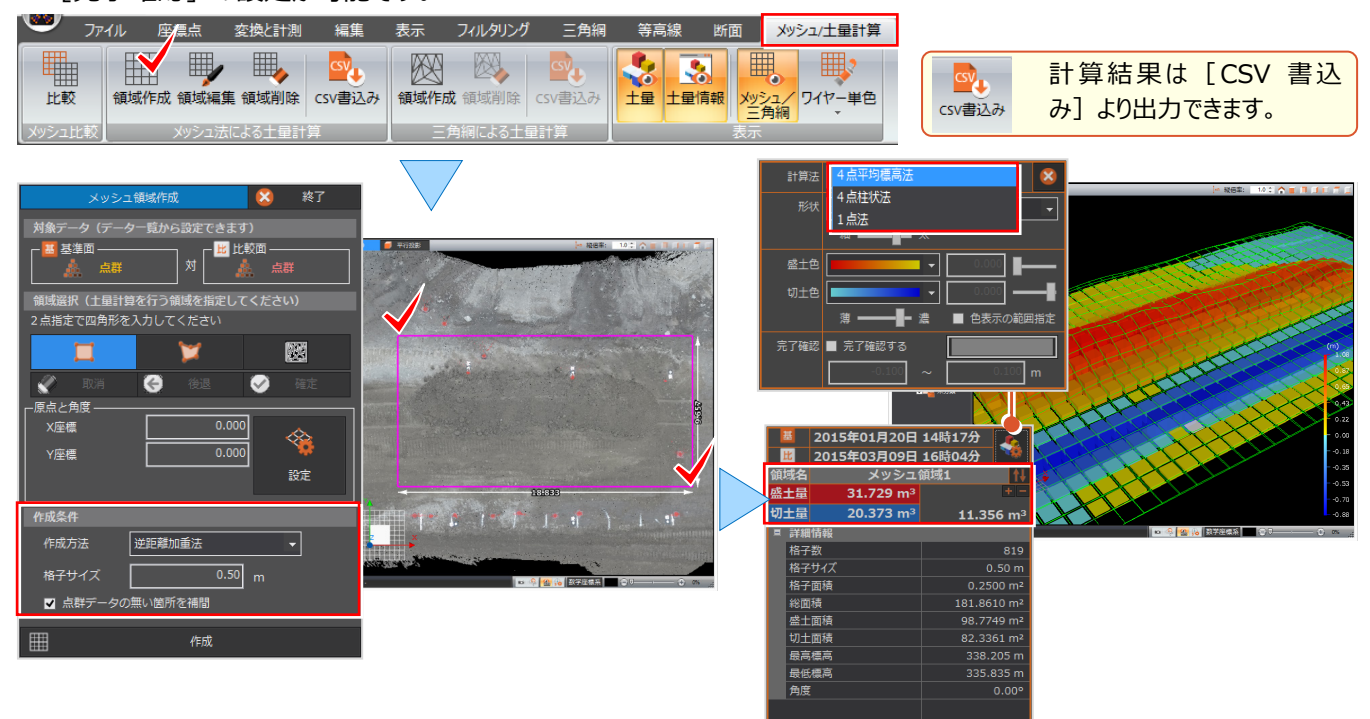

#### $\bigcirc$  Memo

#### **■メッシュ土量の計算方法について**

それぞれ特徴がありますので、利用シーンに合わせて選択してください。

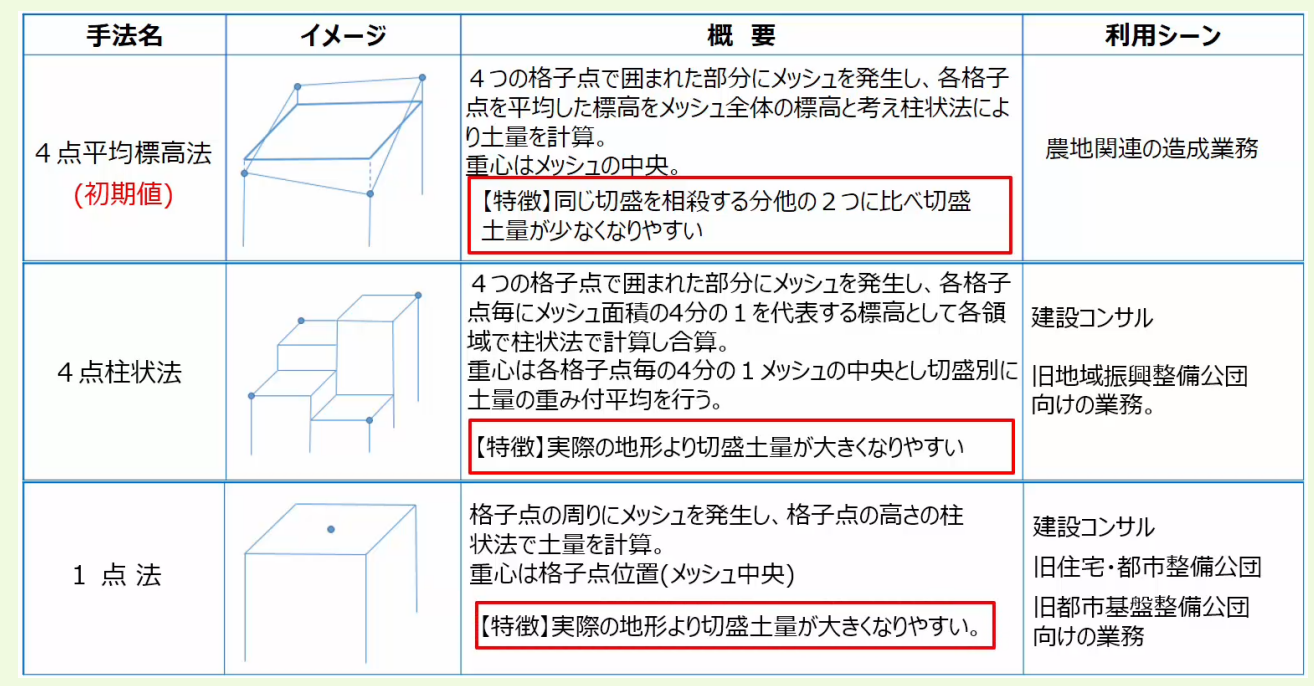

#### ■ **三角網による土量計算**

三角網による土量計算は、地形に沿った形状で三角網を作成、面同士の比較となるため、さらに正確な土量を算出 することが可能です。[メッシュ/土量計算] タブより [三角網による土量計算 - 領域作成] を選択。作成条件を 設定し、領域を指定します。

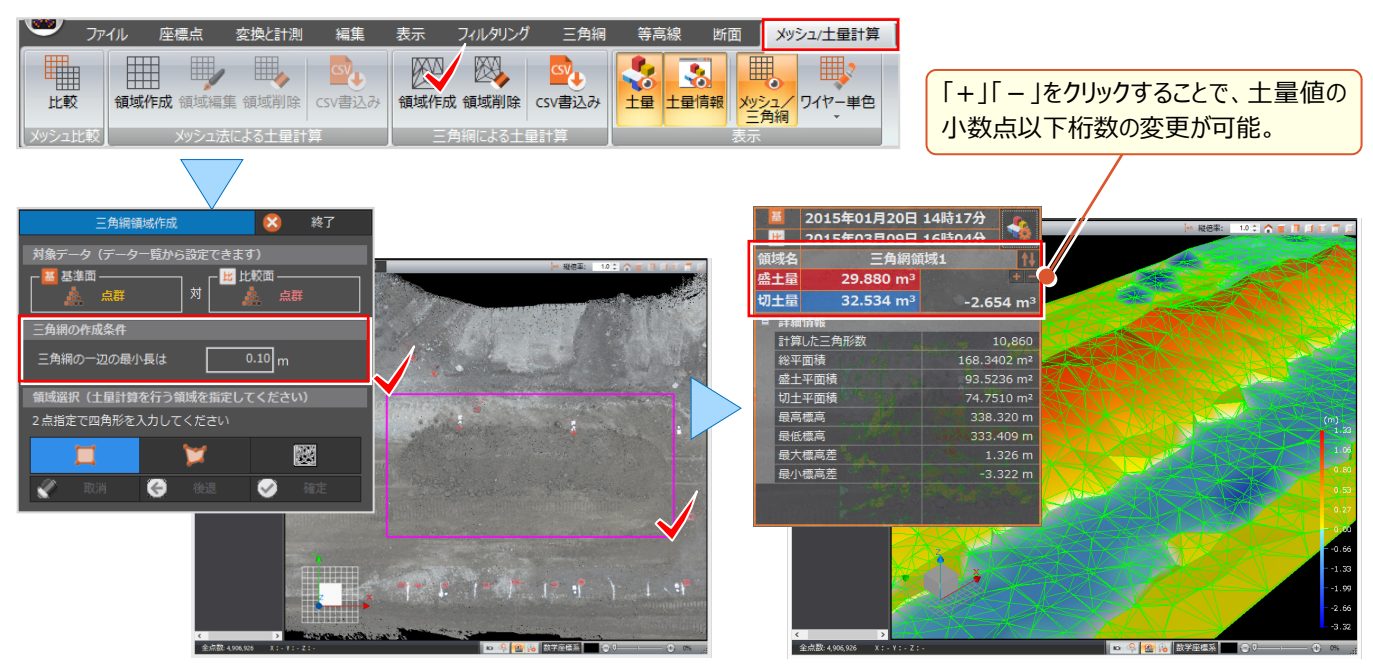

#### **Wemo**

#### **■ i-Construction における 3DCAD ソフトを用いた数量算出方法について**

それぞれ特徴がありますので、利用シーンに合わせて選択してください。

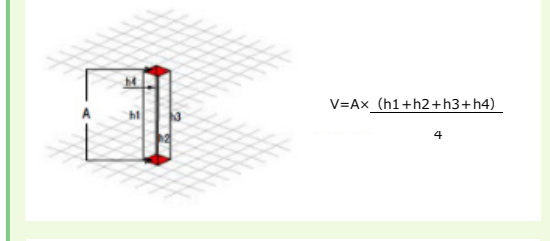

現況地形や出来形計測結果等(出来形計測データ、起工 測量計測データ、岩線計測データ)からなる2つの面データ に重ね合わせたメッシュ(等間隔)交点で標高を算出し、標 高差にメッシュ間隔の面積を乗じたものを総和する。

■点高法 ■プリズモイダル法

上部サーフェスおよび下部サーフェスの TIN エッジを組み合わせて 複合サーフェスが作成される TIN ラインが交差する部分には、複合サーフェスを 作成するための TIN ラインが新たに追加される 平面図 追加された TIN ライン 複合 TIN ラインから作成された柱を基に、 複合土量が計算される

現況地形や出来形計測結果等(出来形計測データ、起工測量計測データ、岩線計 測データ) からそれぞれの面データとして TIN からなる面データを作成し、面データのポイン トの位置を互いの面データに投影する。

次に各面データから、本来の自身が持つポイントと相手のポイントを合わせたポイント位置 により新たな三角網を形成し、この三角網の結節点の位置での標高差に基づき複合した 面データの標高を計算する。

面データの各 TIN を構成する点をそれぞれの面データに投影すると、各面データに同じ水 平位置で標高の異なる点が作成されるので、その作成された点で再度面データを構築 し、三角形水平面積と高低差を乗じた体積を総和する。